#### MeshLab

Gianpaolo Palma

#### MeshLab

- Version MeshLab 2016
- http://www.meshlab.net/
- Video Tutorial
	- [https://www.youtube.com/user/MrPMeshLabTutor](https://www.youtube.com/user/MrPMeshLabTutorials) ials

#### MeshLab

MeshLab doesn't have a undo. Please save your project frequently otherwise if MeshLab crashes or if you apply wrongly a filter that modifies your mesh you lose all your works.

## MeshLab – Mesh Data

- Per-vertex attribute
	- Position
	- Normal
	- Color (VN)
	- Quality (VQ)
	- Texture Coordinate (VT)
	- Vertex Radius (VR)
	- Curvature value (VK)
	- Curvature direction (VD)

## MeshLab – Mesh Data

- Per-face attribute
	- Vertex reference
	- Normal
	- Color (FC)
	- Quality (VQ)

## MeshLab – Mesh Data

- Wedge To assign a different attribute to the vertex depending on the face
	- Color (WC)
	- Texture Coordinate (WT)
	- Normal (WN)

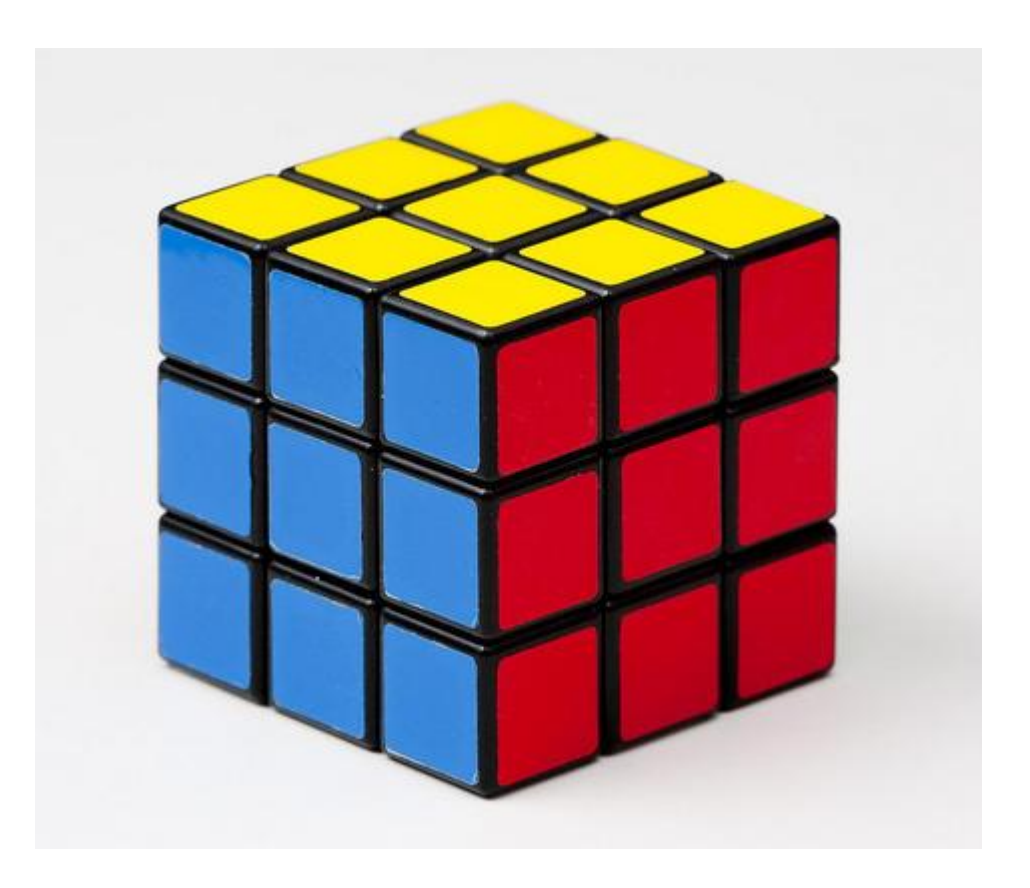

#### Trackball

- Paradigm: Object in-hand
- Help  $\rightarrow$  On screen quick help

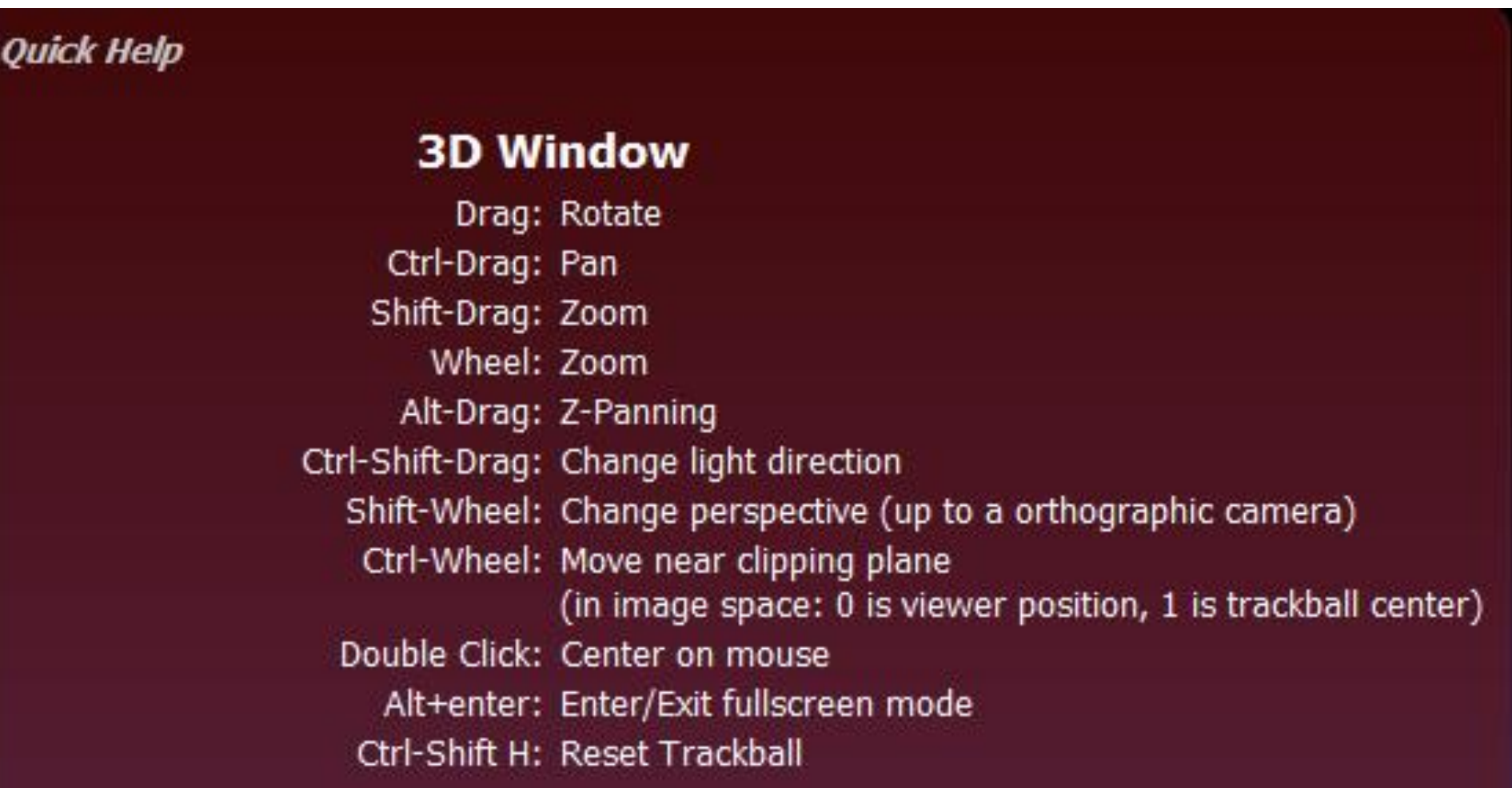

### Edit Tools

Interactive tools

- Click on the tool icon to enter
- Click again to the icon to exit
- Click on the trackball icon to temporarily suspend from the edit mode, or press ESC
- Click again to the trackball icon to reactive the edit mode, or press ESC

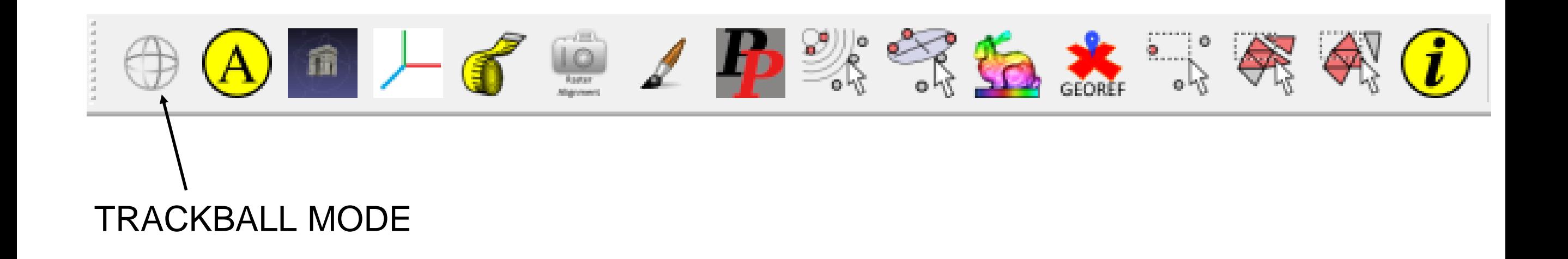

#### Layers

Layer icons dialog

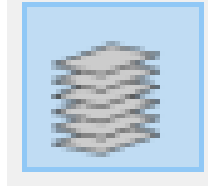

- Load different mesh on several layer
- Manage the layer visibility and rendering
- Help  $\rightarrow$  On screen quick help

#### **Layer Window**

Click on eye icon: Toggle visibility status of the layer Ctrl-Click on eye icon: Make Invisibile all other layers Alt-Click on eye icon: Make Visibile all other layers Shift-Click on eye icon: Invert visibility status of all the layers

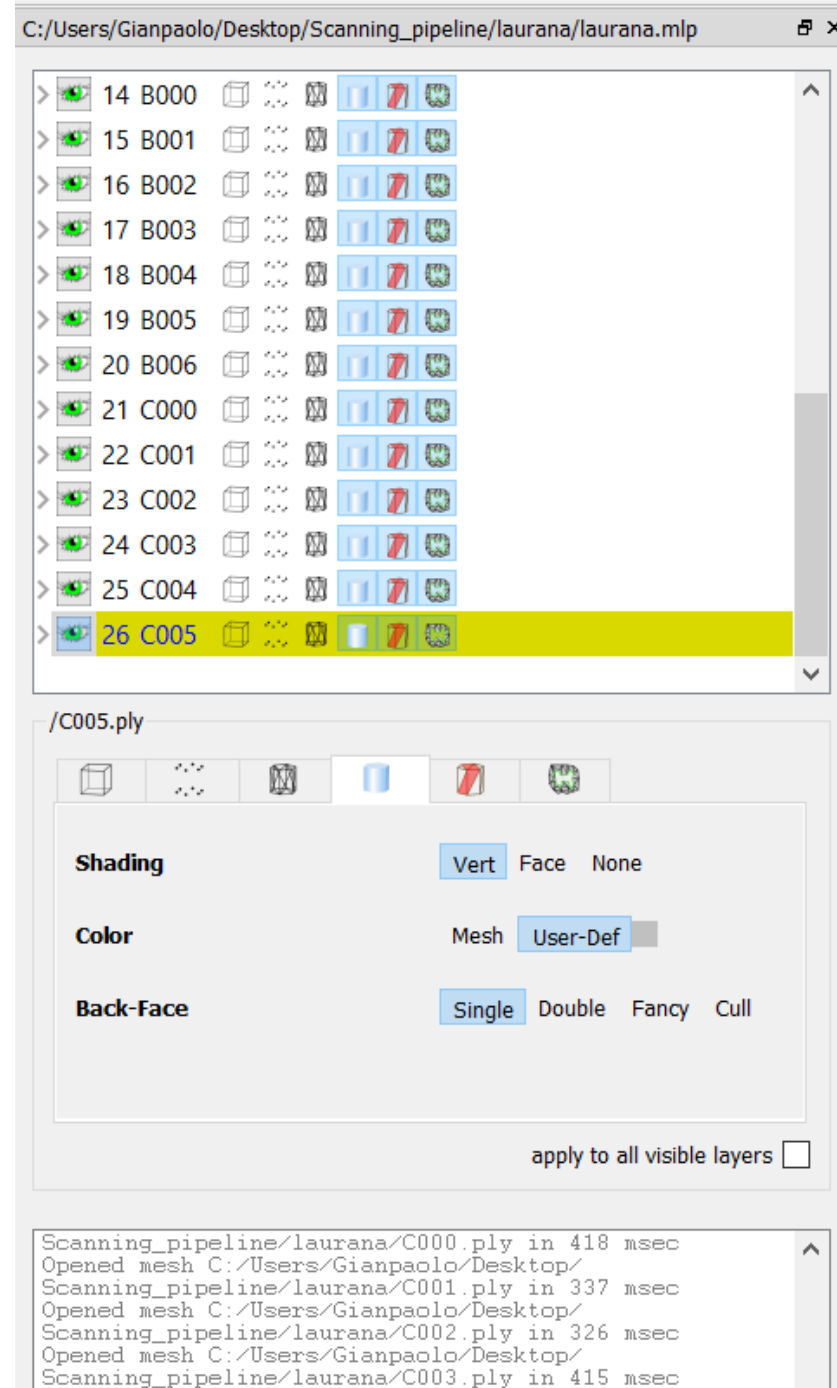

Opened mesh C:/Users/Gianpaolo/Desktop/

Opened mesh C:/Users/Gianpaolo/Desktop/

Scanning\_pipeline/laurana/C004.ply in 560 msec

Scanning\_pipeline/laurana/C005.ply in 330 msec

# Rendering Modes

- Visualization of different data globally and for each single layer
	- Bounding box  $\Box$
	- Point
	- Edge  $M$
	- Triangle
	- Selection data M
	- Edge decorators  $\mathbb{C}$

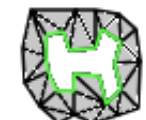

#### Decorator

- Visualization of additional information
	- Normal
	- Camera position
	- Quality information
	- Axis
	- Bounding box

## Advanced Shading

• Render  $\rightarrow$  Shader  $\rightarrow$  xray

A MeshLab 2016.12 - [Project 2]

**O** File Edit Filters Render View Windows Tools Help □PP↓◆□■●□□图■■■未●△■上子●/P紫气五志玉秀秀① ※×× Fov: 60<br>FPS: 84.7<br>BO\_RENDERING

## Advanced Shading

#### • Render  $\rightarrow$  Shader  $\rightarrow$  Radiance Scaling

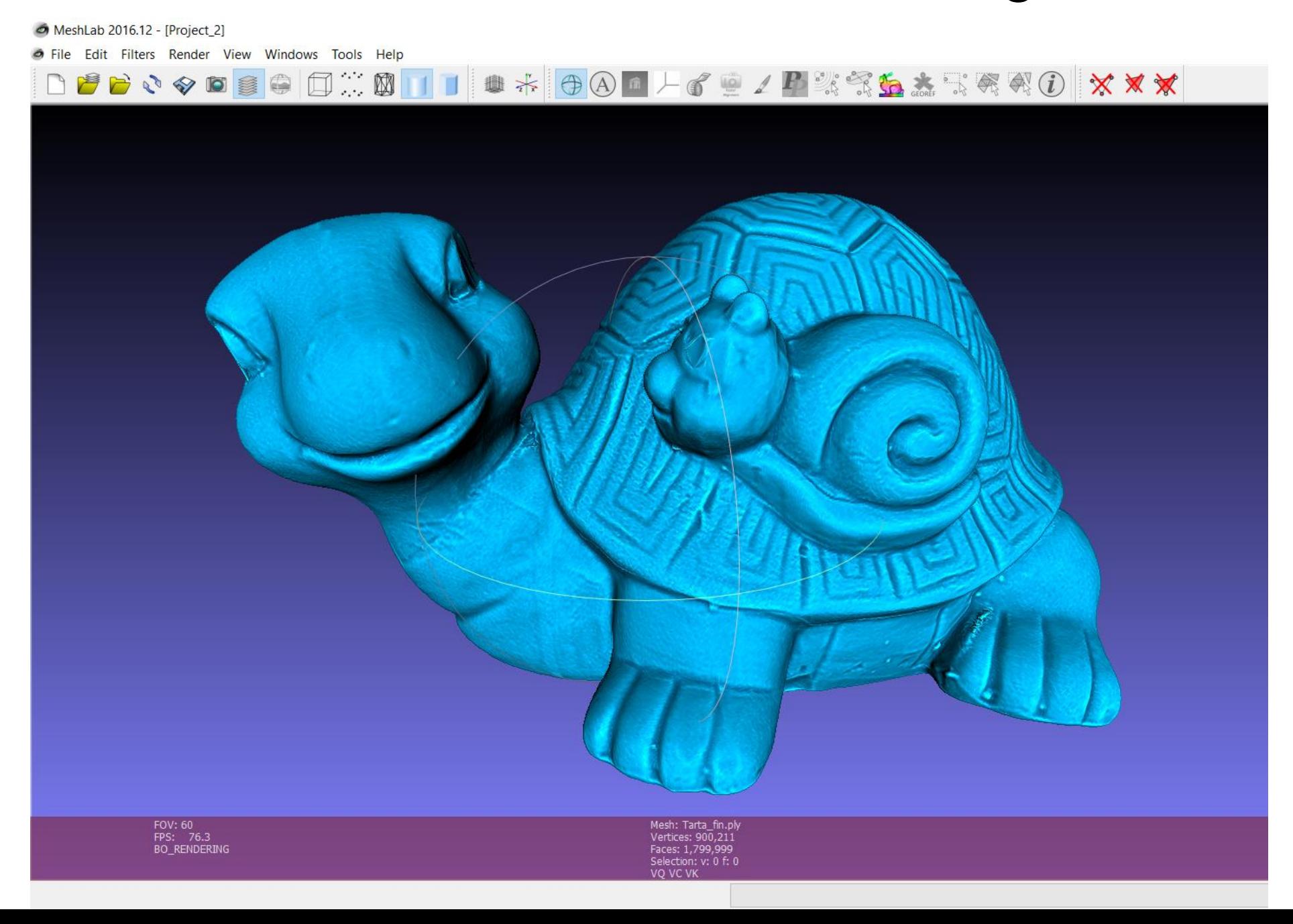

### Selection

- Interactive tool to select
	- Point  $\frac{1}{\sqrt{2}}$
	- Triangles
	- Connected Component
- Selection of all the element on the frustum of the selection area
- Keep pressed CTRL to add to the current selection
- Keep pressed SHIFT to remove from the current selection
- Keep pressed ALT to select only visible elements

### Selection

- Automatic filter (Filter->Selection)
	- Dilate
	- Erosion
	- Invert, None, All
	- Border
	- By view angle
	- By quality

## Delete Selection

- Delete the current selection
	- Only selected points and the incident faces  $\mathbf{\hat{X}}$
	- Only the selected faces but no the unreferenced vertices X
	- The selected faces and the referenced vertices by the selected facesR

## Snapshot

- Save the current rendering as png image
- Save high resolution images using tiling

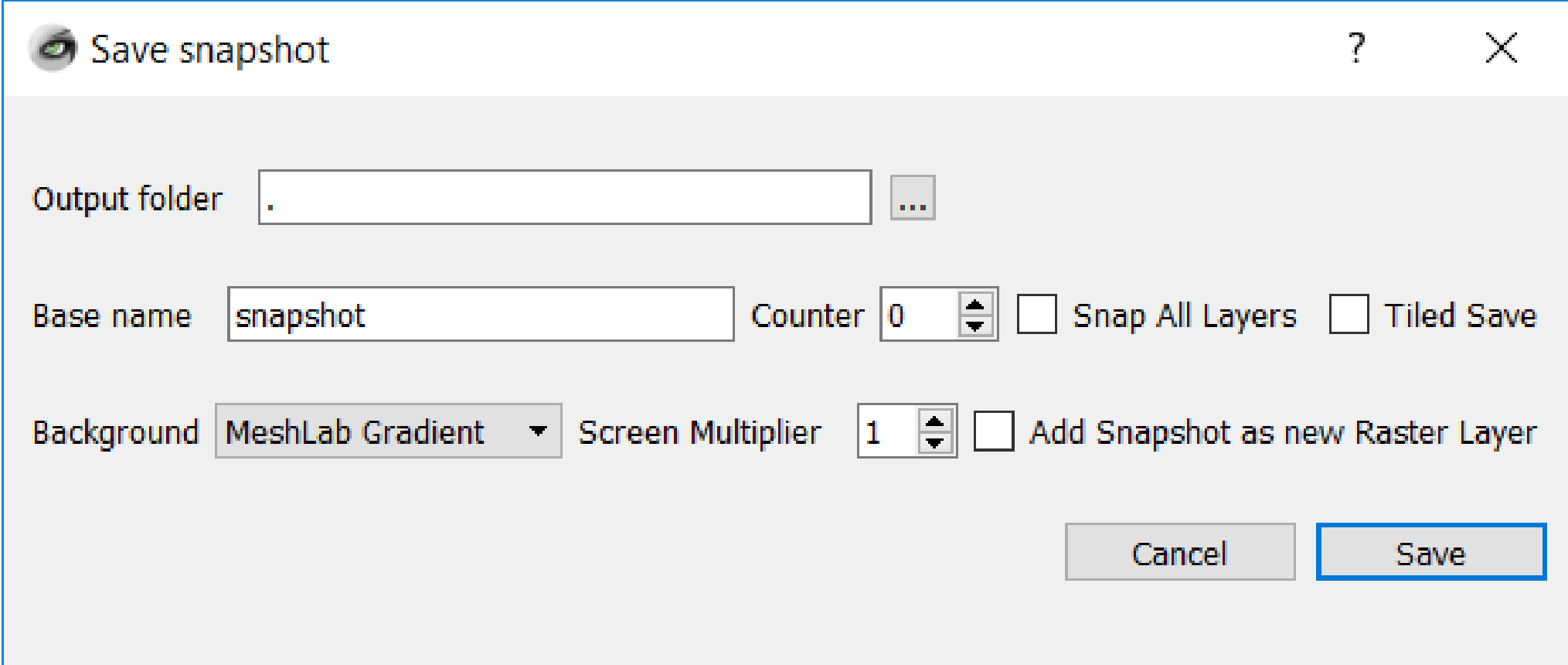

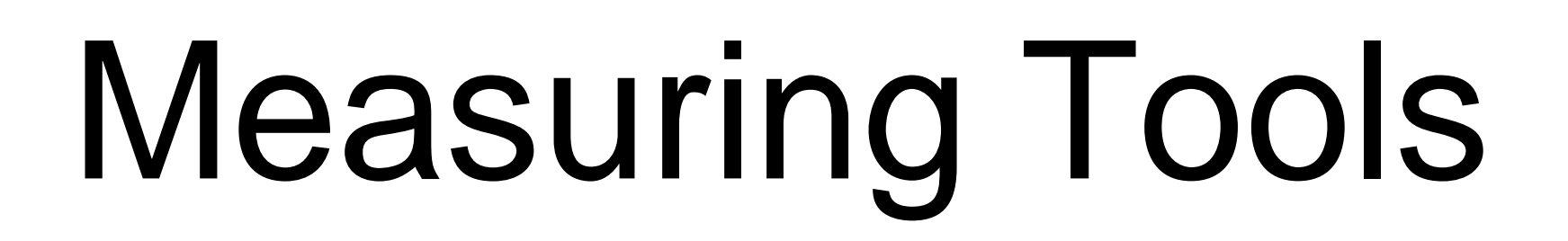

• Take measure on your mesh  $\mathbf{S}$ 

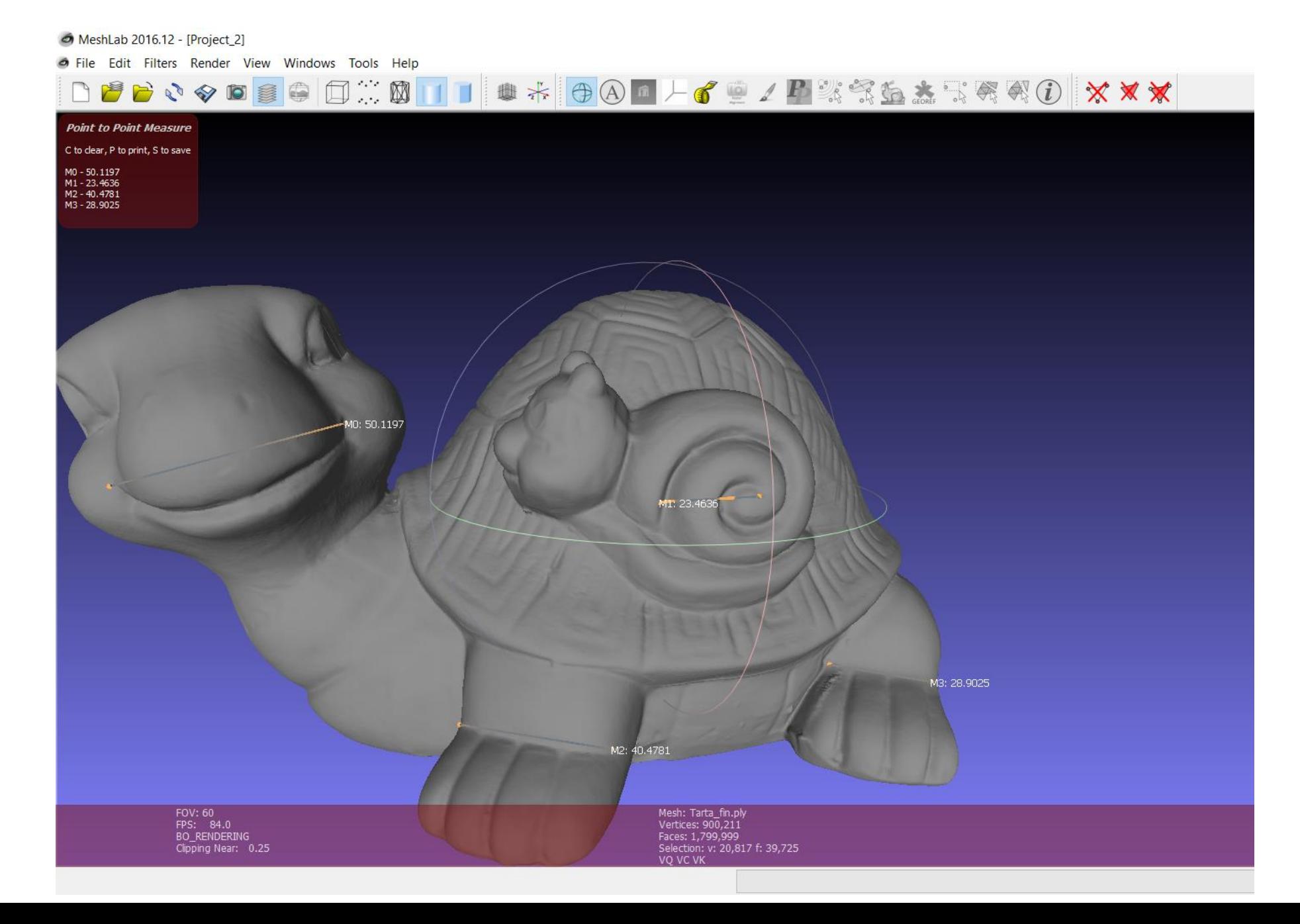

## Smoothing

- Filter  $\rightarrow$  Smoothing, Fairing, Deformation  $\rightarrow$ 
	- Laplacian smooth
	- Scale dependent laplacian smooth
	- Taubin smooth
	- Laplacian smooth (surface preserve)

## Alignment Tools

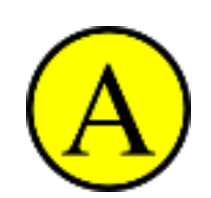

- Glue the first mesh
- For each other mesh, use Point Based Glueing to find the rough alignment
- Launch Process

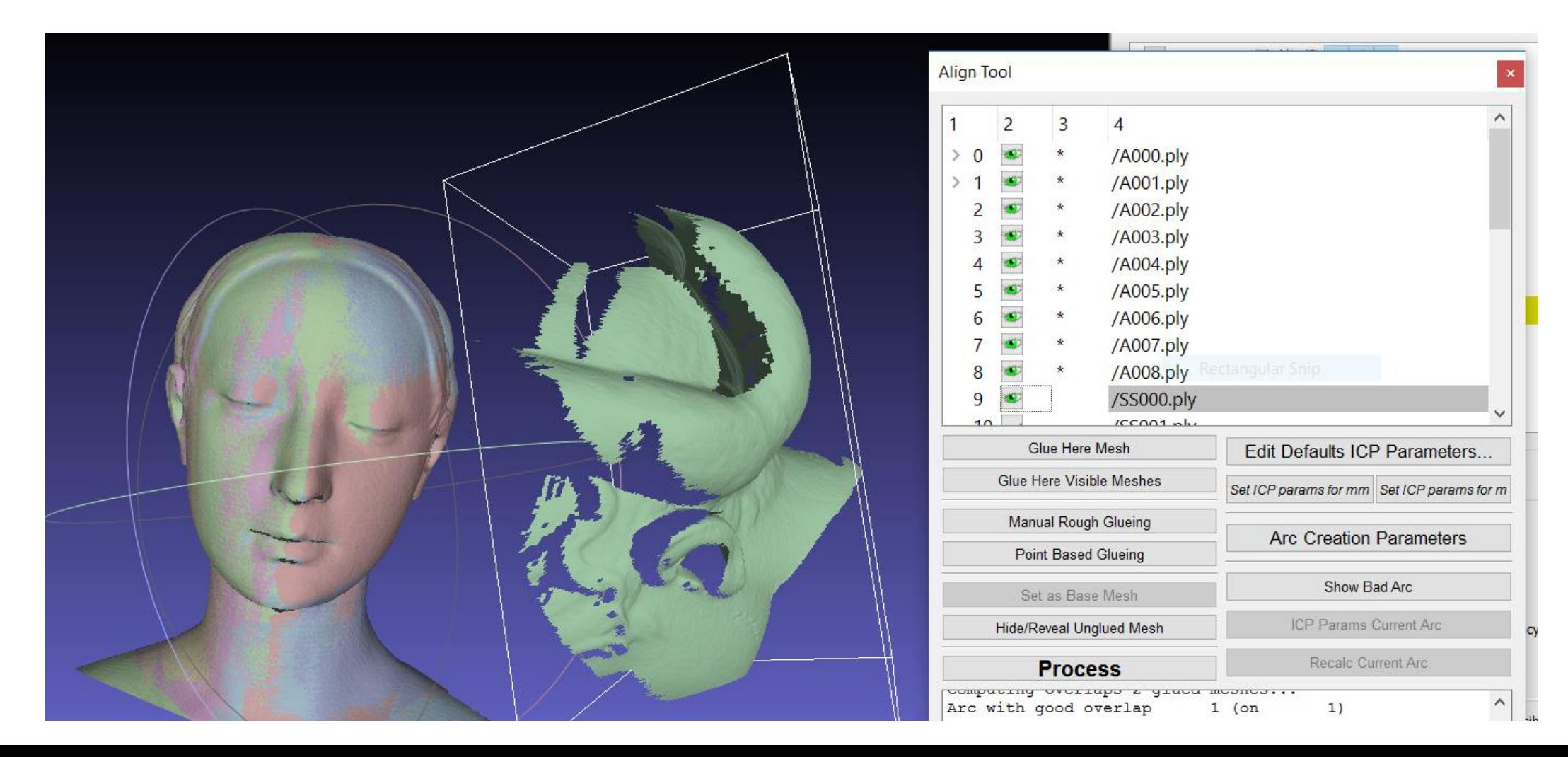

## Alignment Tools

Point based Glueing

- Select by double click the correspondences, the order is important
- Keep pressed CTRL to remove a point

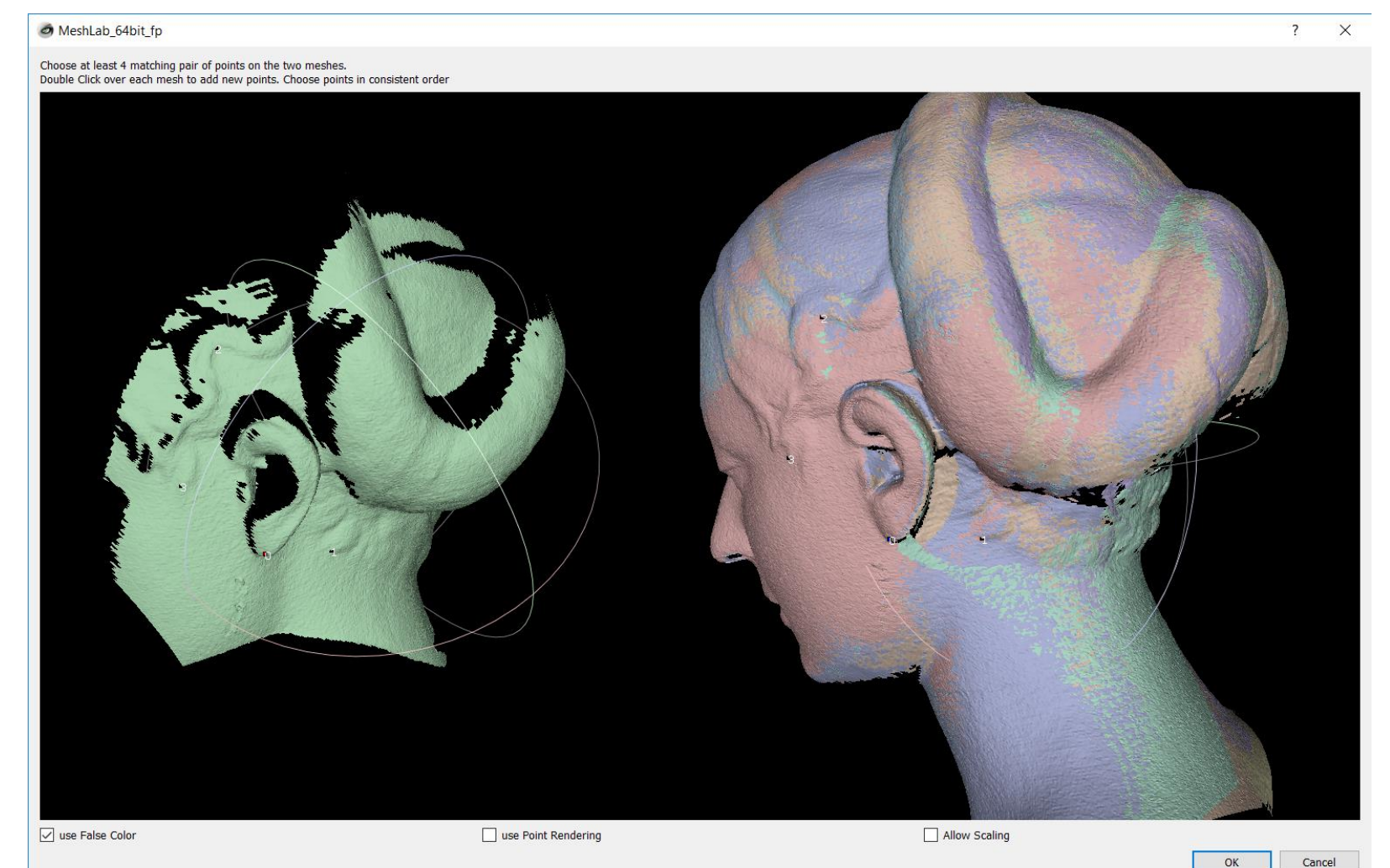

## Alignment Tools

#### Launch Process

• Adjust the parameters (Edit Default ICP Parameters)

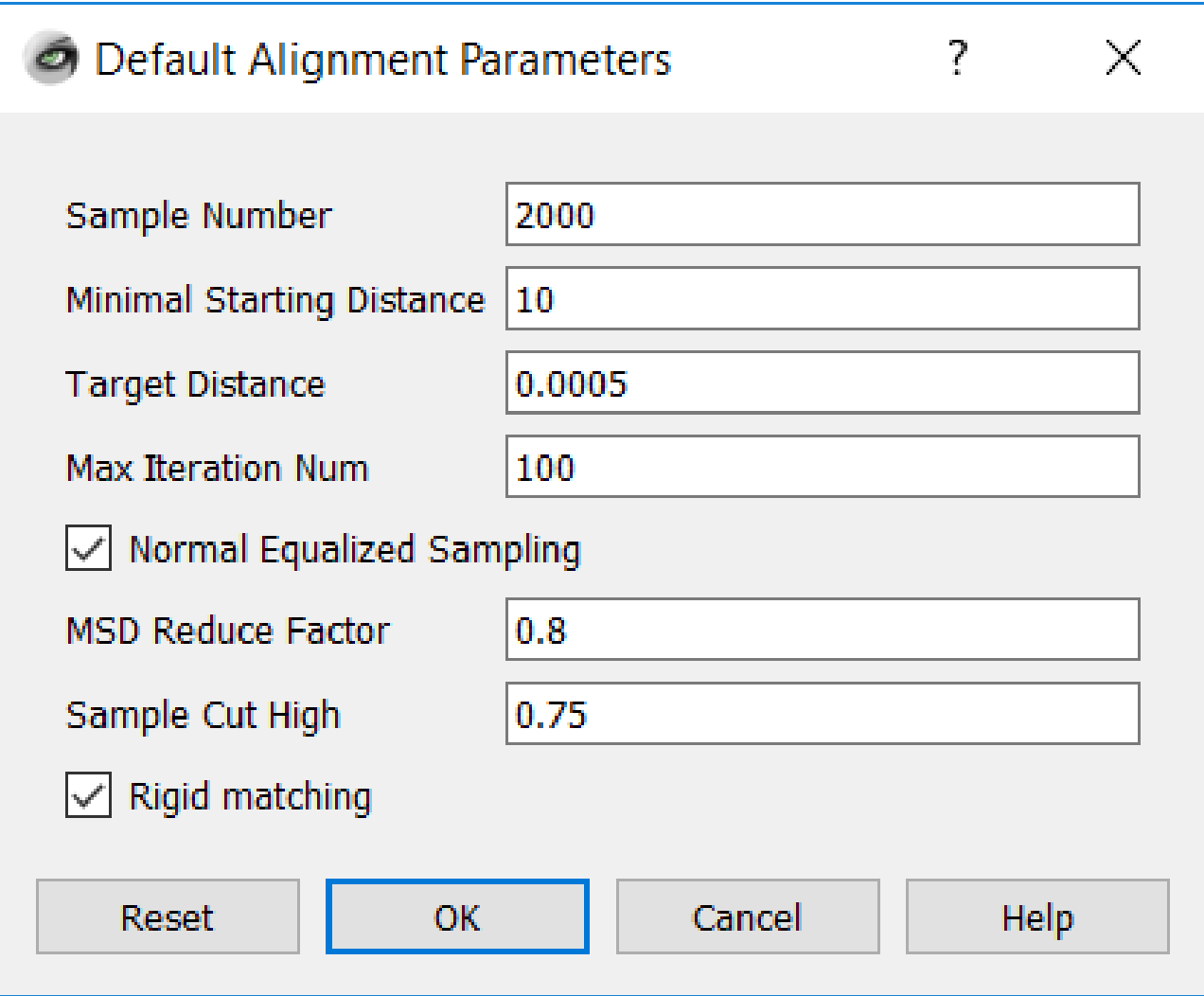

## Alignment with scale

- Measure a common feature between the mesh
- Compute the scale and apply the scale Filter  $\rightarrow$  Normal, Curvature, Orientation  $\rightarrow$  Transform: Scale, Normalize (uniform scale)
- Run the alignment procedure with no-rigid-option

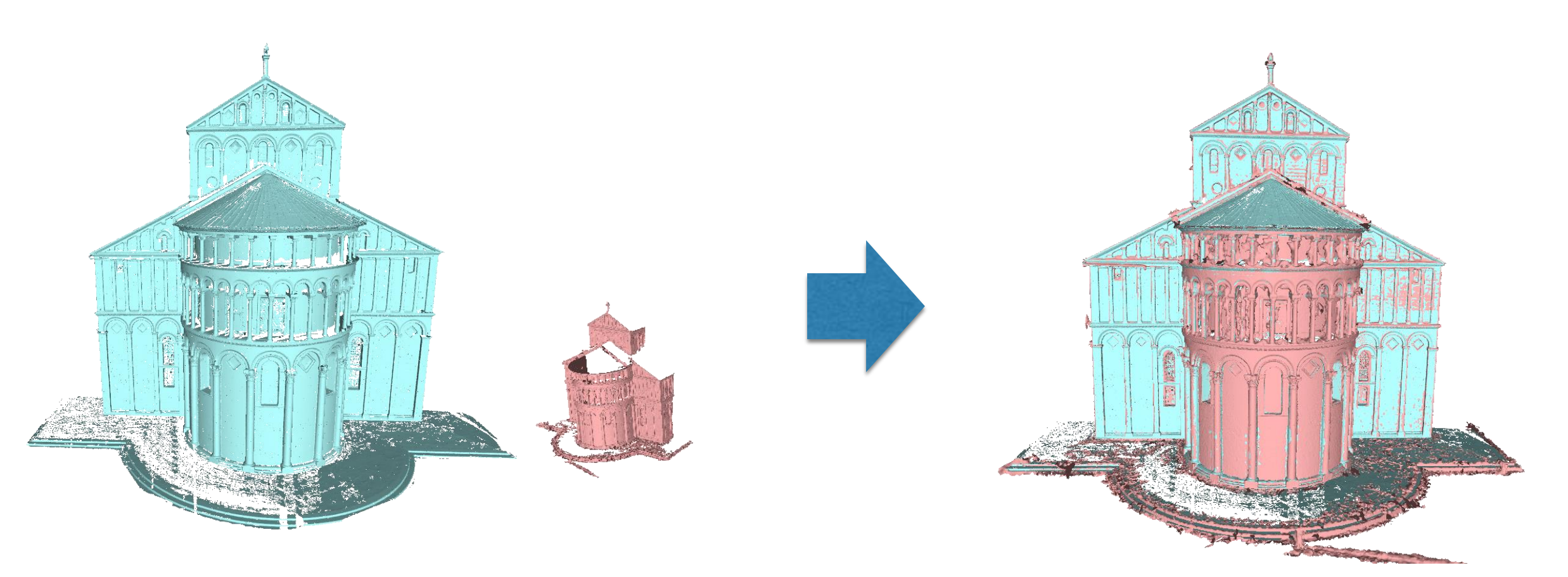

#### 3D Reconstruction

• Weighted average of per-scan distance field Filter  $\rightarrow$ Remeshing,Simplificatio n, Reconstruction  $\rightarrow$ **Surface** reconstruction:VCG

#### Surface Reconstruction: VCG

The surface reconstrction algorithm that have been used for a long time inside the ISTI-Visual Computer Lab. It is mostly a variant of the Curless et al. e.g. a volumetric approach with some original weighting schemes, a different expansion rule, and another approach to hole filling through volume dilation/ relaxations.

The filter is applied to ALL the visible layers. In practice all the meshes/point clouds that are currently visible are used to build the volumetric distance field.

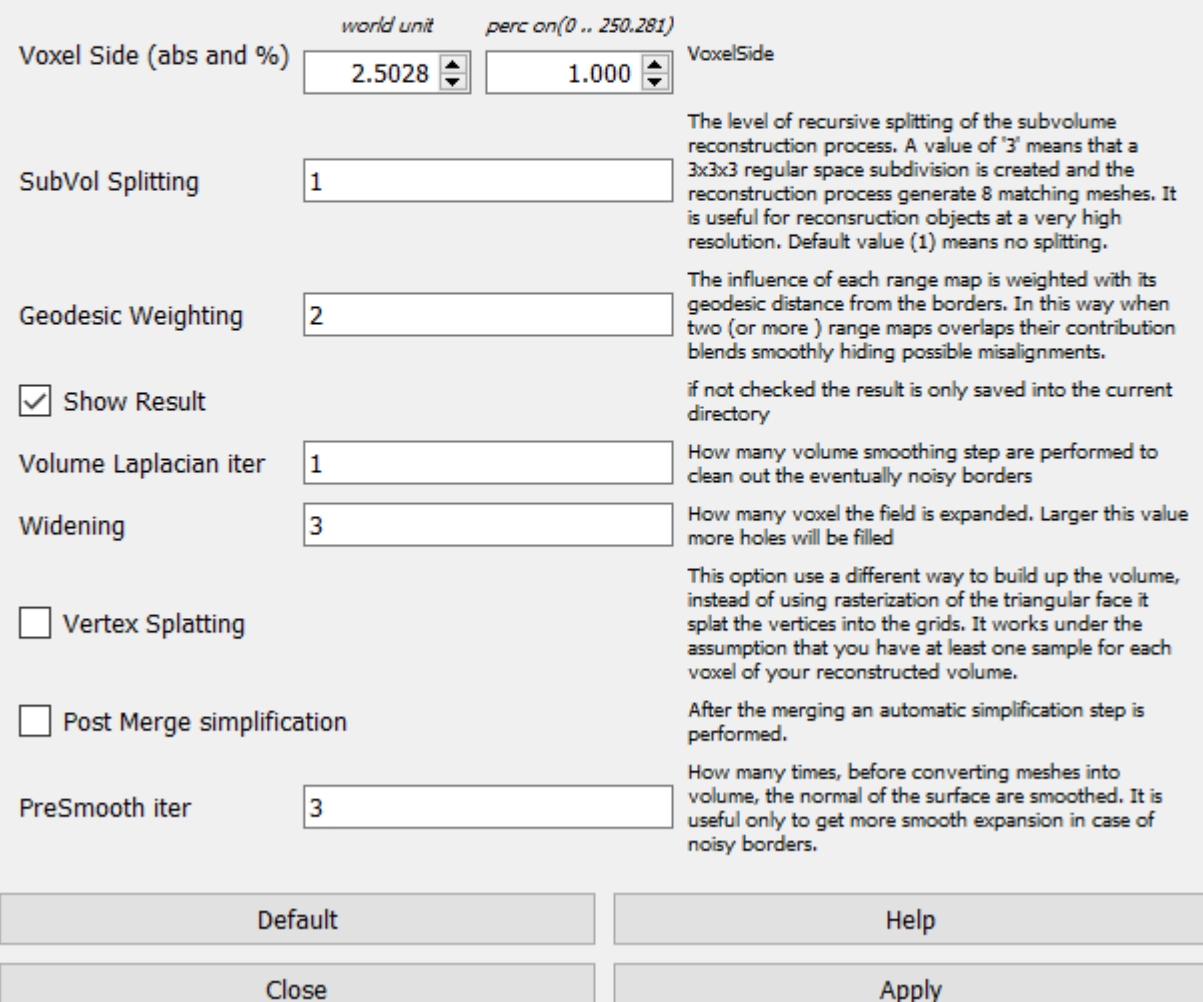

### 3D Reconstruction

- Screened Poisson Surface Reconstruction  $Filter \rightarrow Remeshing, Simplification,$ Reconstruction → Screened Poisson Surface reconstruction
- If "Iterpolation Weight" is zero then Classical Poisson reconstruction
- "Reconstruction Depth", maximum level of the octree

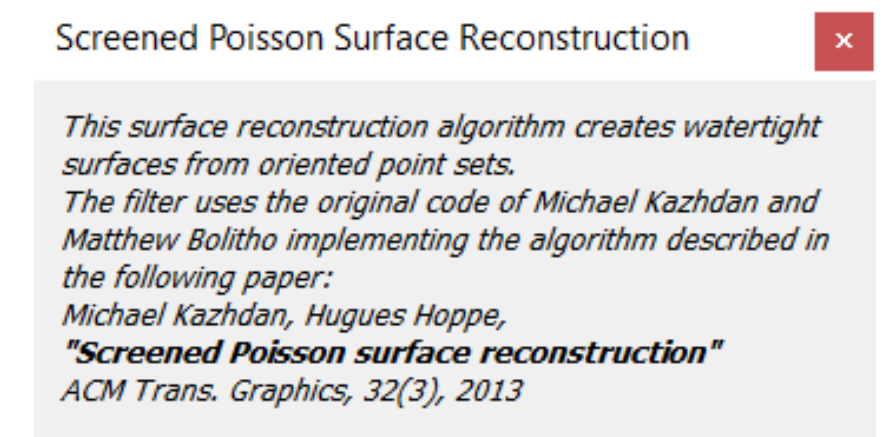

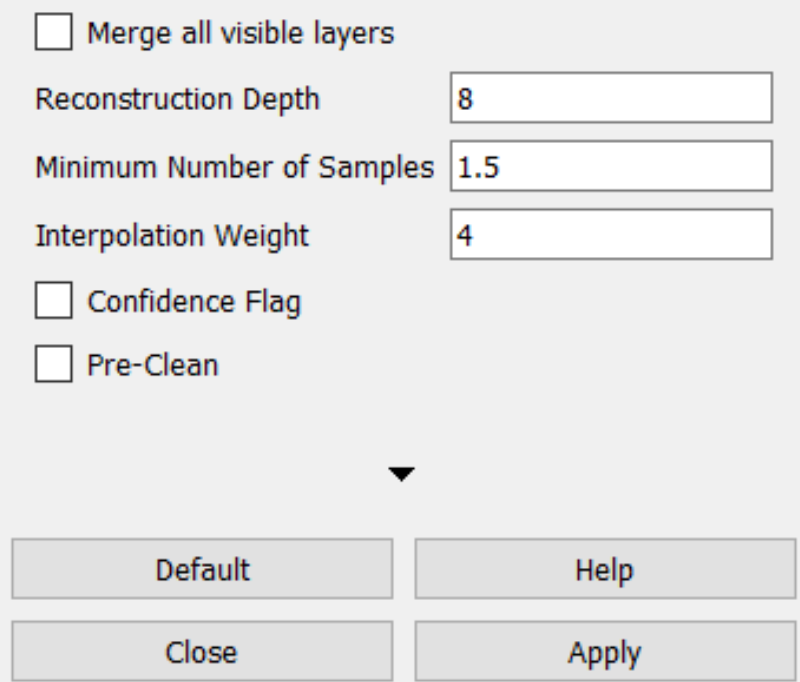

#### Cleaning Poisson Reconstruction

• Filter → Selection→ Selection by vertex quality

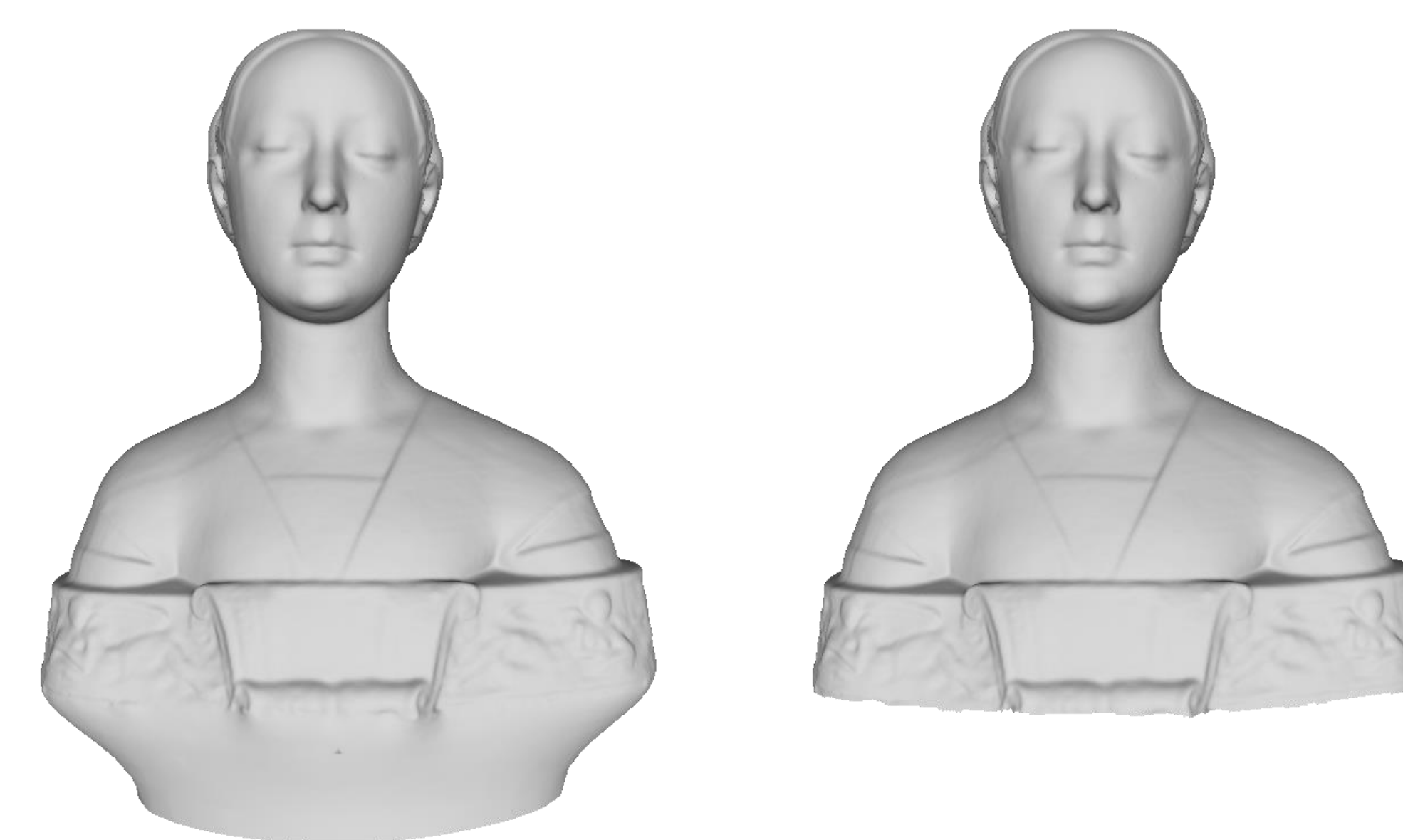

## Cleaning and Repairing

- Filter  $\rightarrow$  Cleaning and Repairing
- Filter  $\rightarrow$  Selection

## Simplification

- Filter  $\rightarrow$  Remeshing, Simplification, Reconstruction  $\rightarrow$ Simplification: Clustering Decimation
- Filter  $\rightarrow$  Remeshing, Simplification, Reconstruction  $\rightarrow$ Simplification: Quadric Edge Collapse

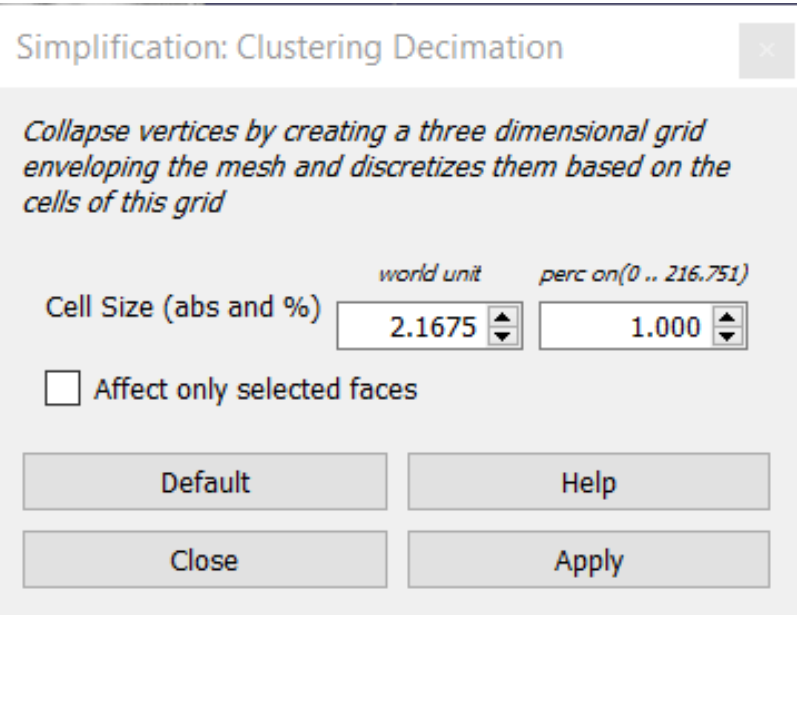

Simplification: Quadric Edge Collapse Decim...

Simplify a mesh using a Quadric based Edge Collapse Strategy; better than clustering but slower

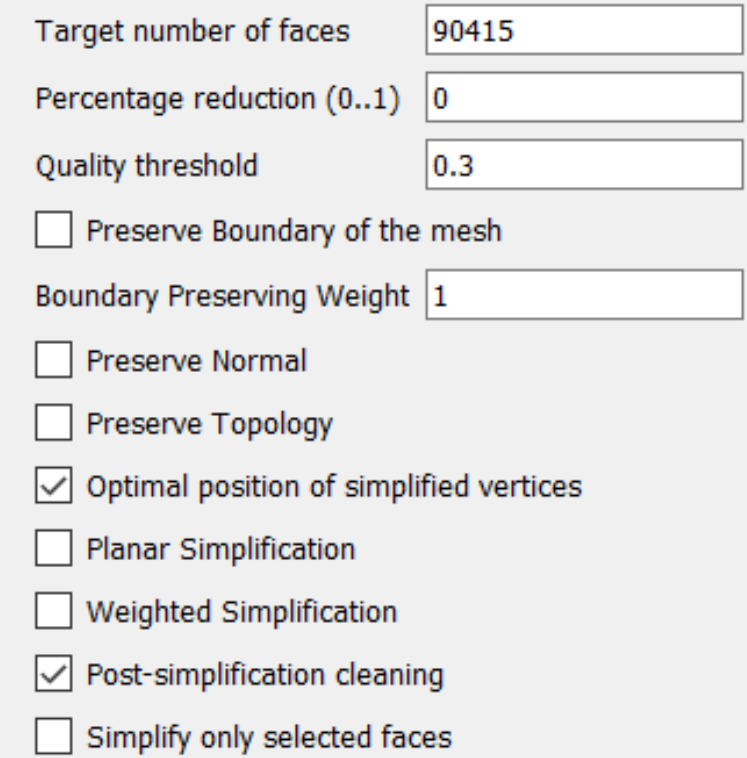

## Surface Comparison

• Hausdorff distance – Measure distance between two meshes Filter → Sampling→ Hausdorff Distance

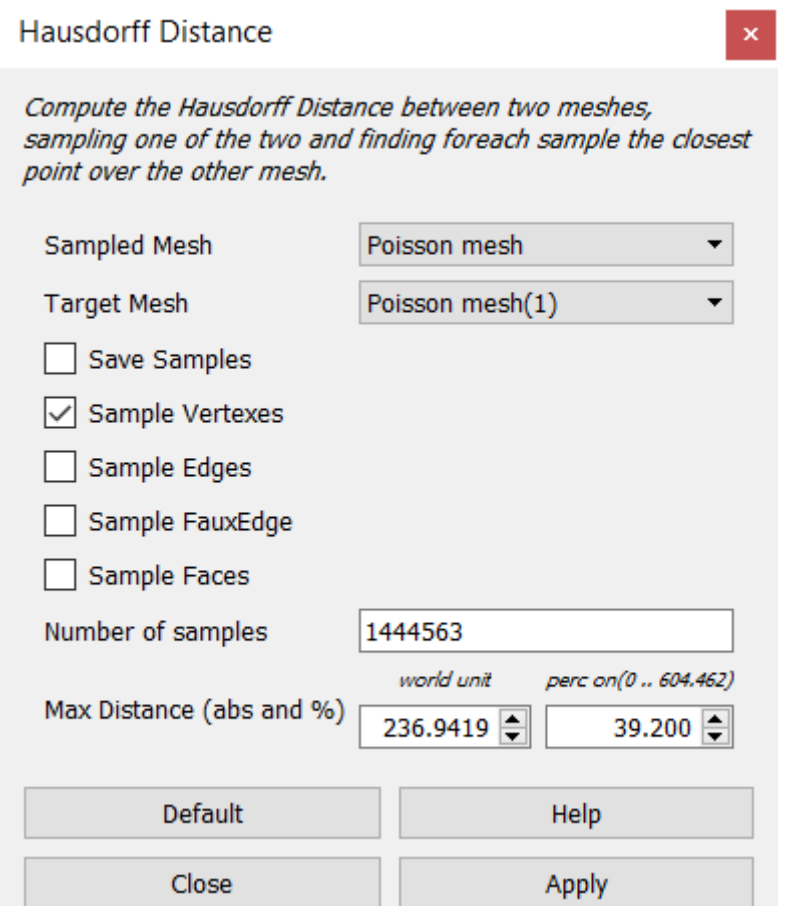

# Quality Mapper

to

• Colorize the mesh according the quality value

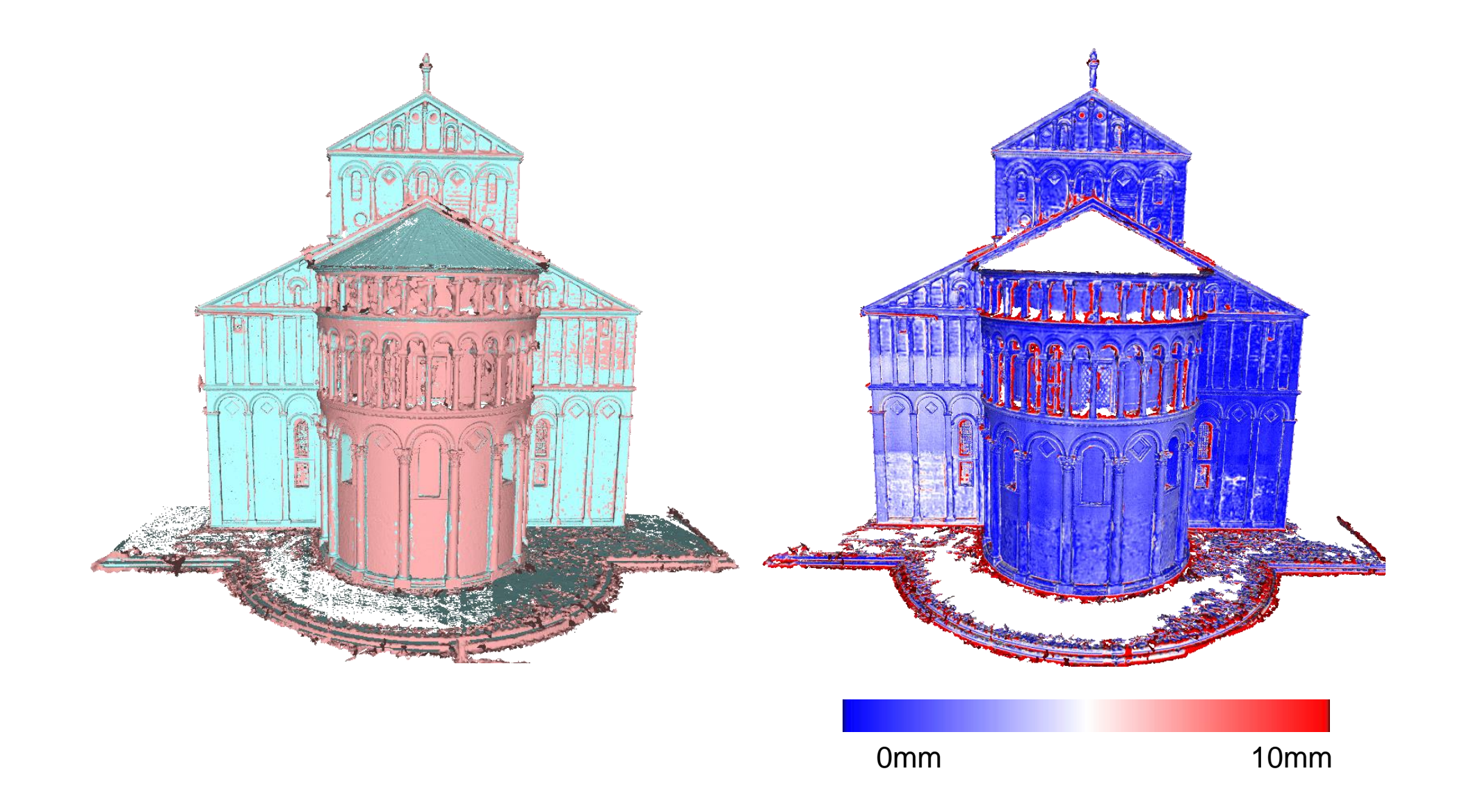

## Camera Calibration

• Raster Layers

raster

• View mesh from the point of view of the current

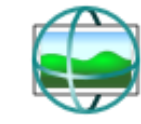

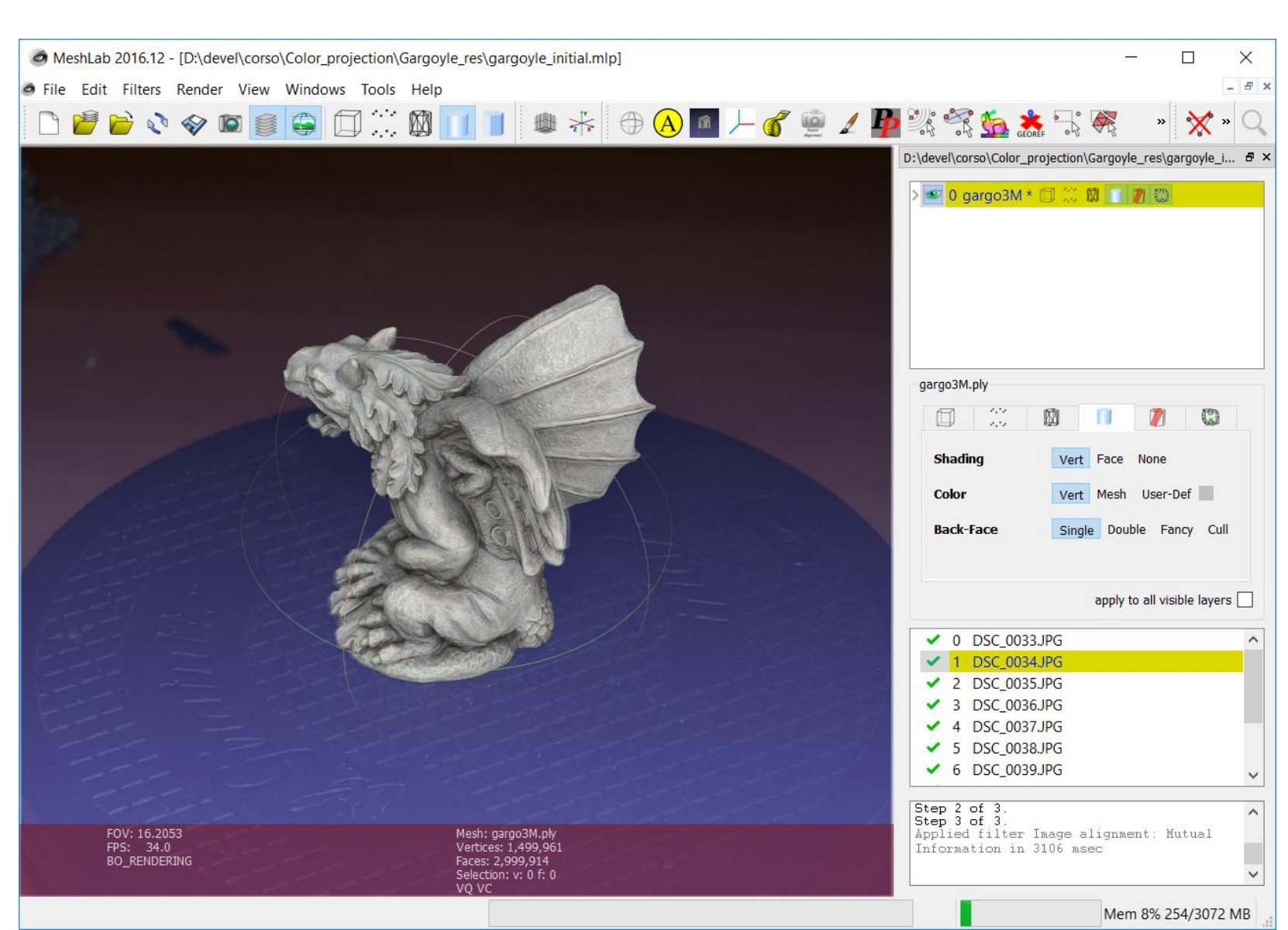

## Camera Calibration

• Filter → Camera→ Image Alignment: Mutual Information

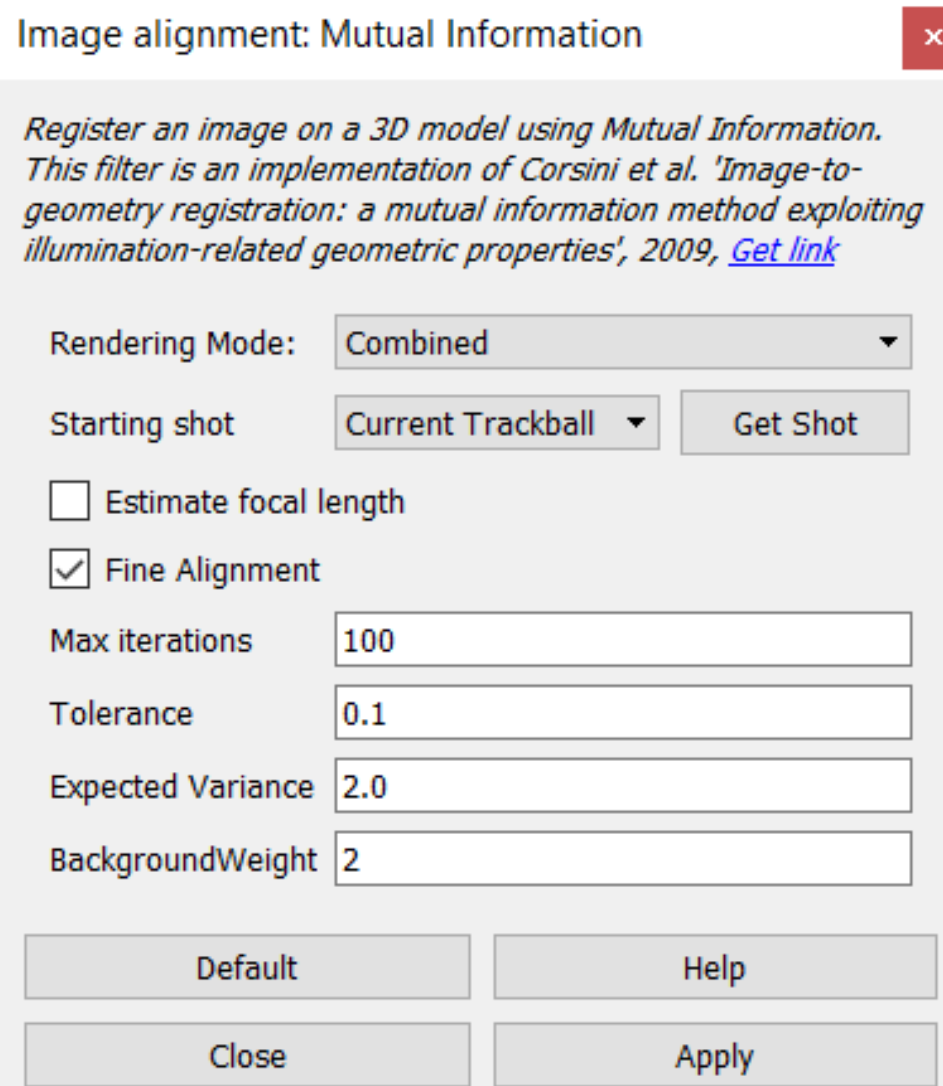

## Color Projection

• Render → Raster-to-Geometry projection

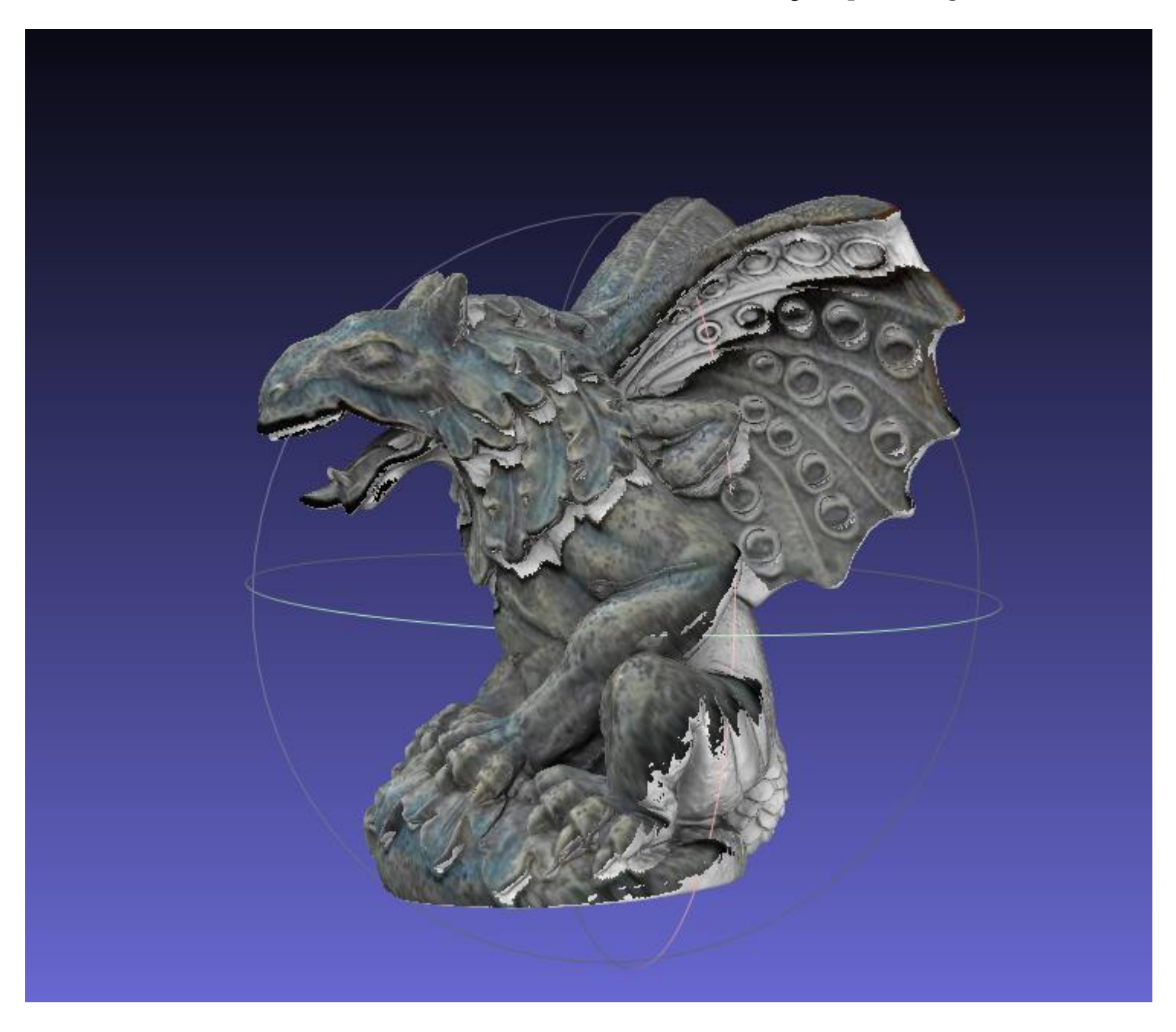

## Color Projection

- Per-vertex color
- Filter  $\rightarrow$  Camera  $\rightarrow$  Project active raster color to current mesh

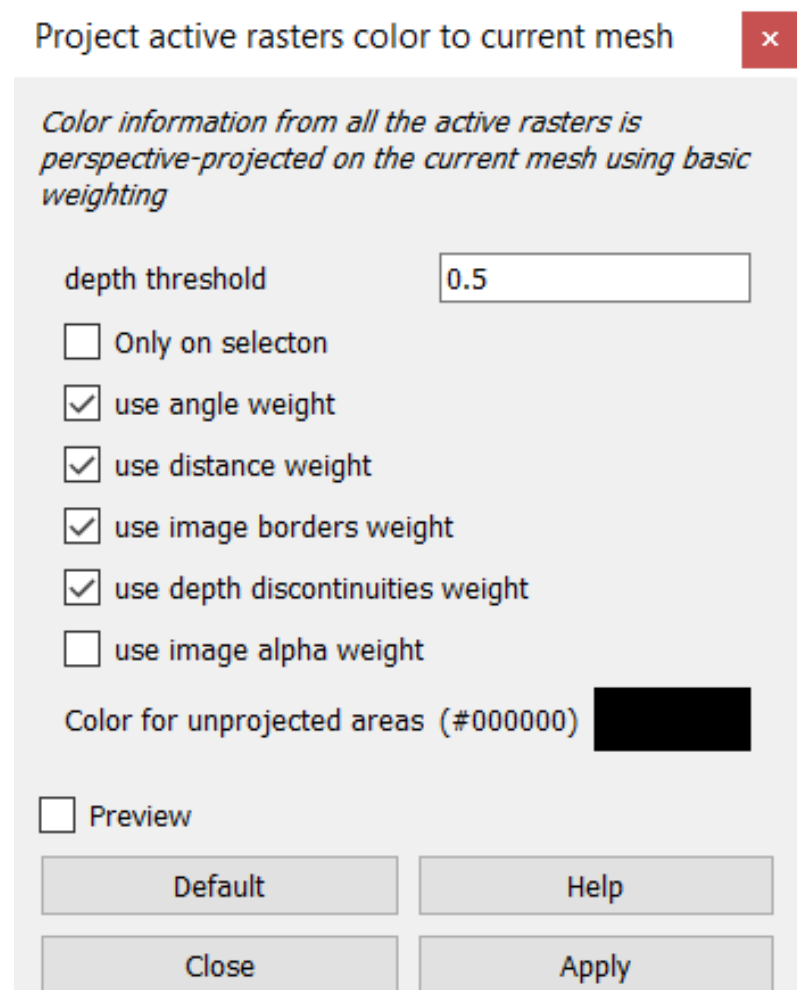

## Color Projection

- Texture
- Filter  $\rightarrow$  Texture  $\rightarrow$  Parametrization + texturing from registered rastersParameterization + texturing from registered rasters  $\mathbf{x}$

The mesh is parameterized and textured by creating some patches that correspond to projection of portions of surfaces onto the set of registered rasters.

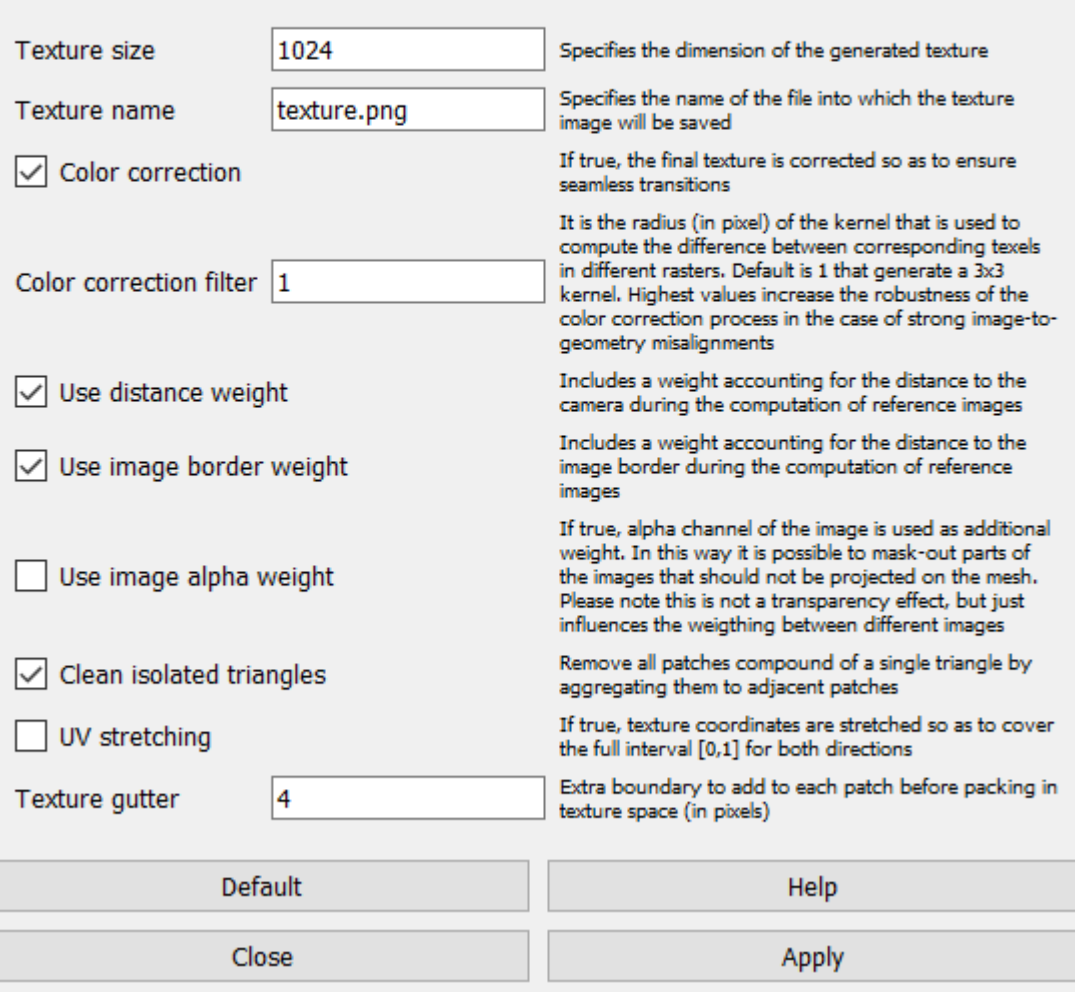

#### Texture

• Render → Show UV Tex Param

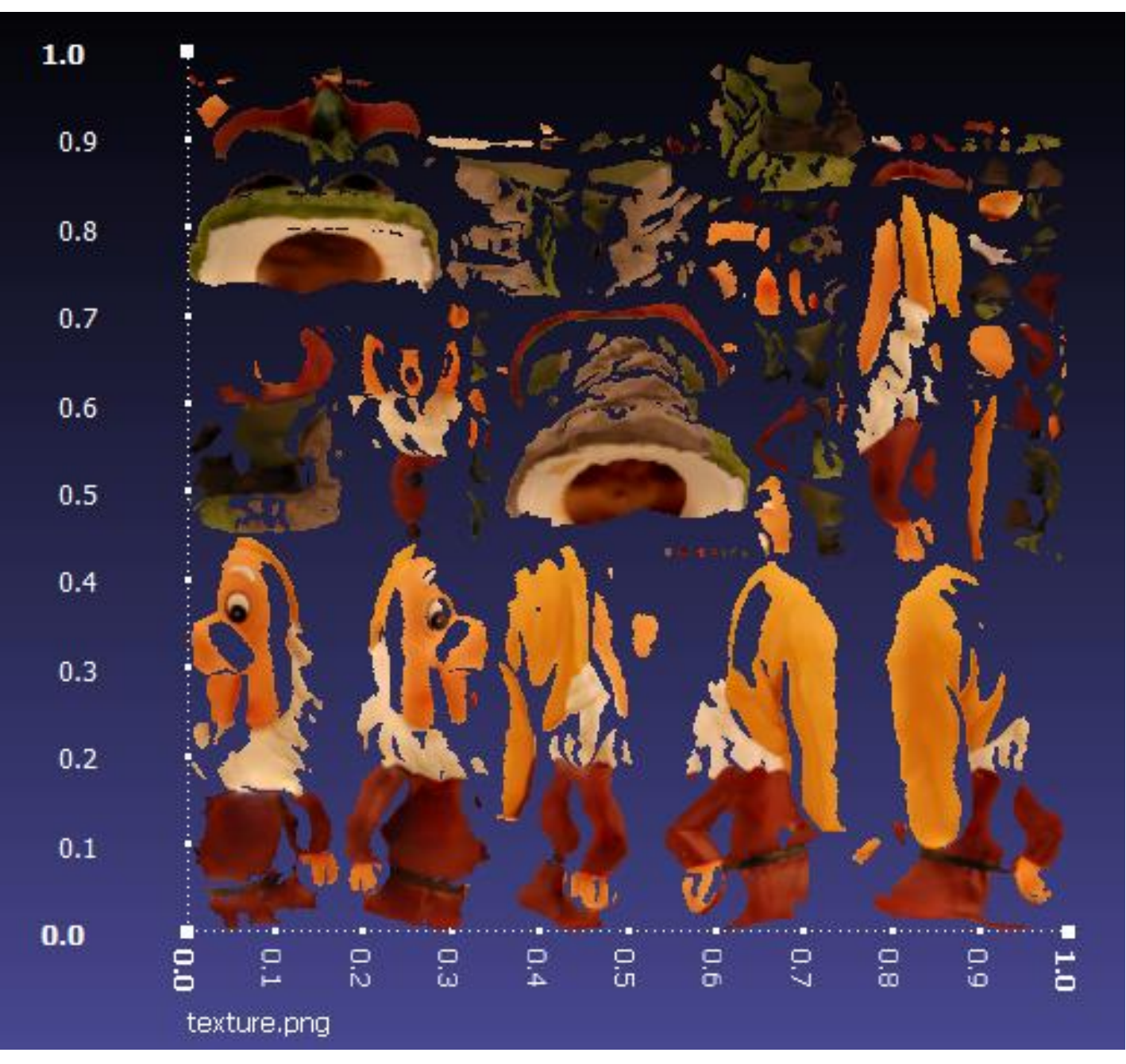